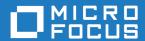

# AccuRev Plug-In for Visual Studio PE 2018.2

User's Guide

Micro Focus The Lawn 22-30 Old Bath Road Newbury, Berkshire RG14 1QN UK http://www.microfocus.com

Copyright  $^{\tiny{\textcircled{\tiny 0}}}$  Micro Focus 2018. All rights reserved.

MICRO FOCUS, the Micro Focus logo and AccuRev Plug-In for Visual Studio PE User's Guide are trademarks or registered trademarks of Micro Focus IP Development Limited or its subsidiaries or affiliated companies in the United States, United Kingdom and other countries.

All other marks are the property of their respective owners.

2018-11-20

## **Contents**

| Overview                                         | 5  |
|--------------------------------------------------|----|
| Changes to the Visual Studio Interface           | 5  |
| AccuRev Toolbar                                  | 5  |
| AccuRev Menu                                     | 6  |
| AccuRev Status Indicators                        | 7  |
| Getting Started                                  | 8  |
| Establishing Your Identity                       |    |
| Establishing AccuRev Source Control              |    |
| Placing an Existing Project Under Source Control |    |
| Placing a New Project Under Source Control       |    |
| Creating an AccuRev Workspace                    |    |
| Opening a Project from an AccuRev Workspace      |    |
| Setting AccuRev Options                          |    |
| General Options                                  |    |
| Diff/Merge Options                               |    |
| Configuration Options                            |    |
| AccuRev Plug-in Logs                             |    |
| AccuRev-Specific Windows                         |    |
| AccuRev Window                                   |    |
| Searches Tab                                     |    |
| History Tab                                      |    |
| Synchronize Tab                                  |    |
| AccuRev Depot Explorer                           |    |
| Creating Streams                                 |    |
| Creating Workspaces                              |    |
| Changing Streams                                 |    |
| Reparenting Streams and Workspaces               |    |
| File View                                        |    |
| AccuRev Workspace Explorer                       |    |
| AccuRev Pane in the Output Window                |    |
| AccuRev Command Reference                        |    |
| Commands that Operate on Files and Directories   |    |
| Add to Depot                                     |    |
| Anchor                                           |    |
| Keep                                             |    |
| Anchor                                           |    |
| Promote                                          |    |
| Merge                                            |    |
| Login (Logout)                                   | 34 |
| History                                          | 34 |
| Locate in Solution Explorer                      | 34 |
| Open File                                        | 34 |
| Populate                                         | 34 |
| Annotate                                         | 35 |
| Version Browser                                  | 35 |
| Defunct                                          | 36 |
| Workspace Information                            |    |
| Ignore in AccuRev                                |    |
| Remove from Ignore                               | 37 |
| Pending Changes                                  | 38 |

| Send to Issue                                             | 38 |
|-----------------------------------------------------------|----|
| Remove from Issue                                         | 38 |
| Revert to Most Recent Version                             | 38 |
| Revert to Backed Version                                  | 38 |
| Diff Against Most Recent Version                          | 38 |
| Diff Against Backed Version                               | 38 |
| Diff Against Basis Version                                |    |
| Diff Against File on Disk                                 | 39 |
| Commands Available on the History Tab                     | 39 |
| File in the Workspace                                     | 39 |
| Other Version                                             | 39 |
| Checkout Version                                          | 39 |
| Show Transaction                                          | 39 |
| Commands Available on the AccuRev Menu                    | 40 |
| Update                                                    | 40 |
| Update Preview                                            | 40 |
| Login (Logout)                                            |    |
| Open from AccuRev                                         |    |
| Synchronize Time                                          |    |
| Workspace Information                                     |    |
| Refresh                                                   |    |
| Open in Web                                               |    |
| View Streams                                              |    |
| Create Issue                                              |    |
| View Issue Queries                                        |    |
| Automatic Running of AccuRev Commands                     |    |
| Rename                                                    |    |
| Delete                                                    |    |
| Moving an Element                                         |    |
| AccuRev Usage Model                                       | 43 |
| Change and Synchronization: The Four Basic Commands       | 44 |
| Keep: Preserving Changes in Your Private Workspace        | 44 |
| Promote: Making Your Private Changes Public               |    |
| Update: Incorporating Others' Changes into Your Workspace |    |
| Merge: When Changes Would Collide                         | 49 |

### Overview

This book is your guide to using AccuRev Plug-In for Visual Studio PE. It is intended for AccuRev and Visual Studio users.

AccuRev Plug-In for Visual Studio PE is a package that integrates AccuRev's source control management capabilities with Visual Studio. It enables you to execute AccuRev commands from within Visual Studio.

AccuRev Plug-In for Visual Studio PE supports all versions of Visual Studio products except the Express version.

AccuRev Plug-In for Visual Studio PE implements the SCC provider interfaces that are part of the Visual Studio Package Technology (VSPT) instead of using the Microsoft Common Source Code Control Interface (MCSCCI). This enables the integration to provide better access to AccuRev's unique software configuration management features.

AccuRev Plug-In for Visual Studio PE is referred to as AccuRev Visual Studio Plug-in in the Market Place.

For a short introduction to AccuRev source control concepts, see AccuRev Usage Model.

### Changes to the Visual Studio Interface

AccuRev Plug-In for Visual Studio PE extends Visual Studio's user interface in several ways:

- AccuRev toolbar.
- AccuRev submenu on the Visual Studio main menu (also available under File > AccuRev).
- AccuRev submenu on Solution Explorer context menus.
- AccuRev submenu on the Visual Studio editor context menu (when editing source and text files).
- AccuRev status indicators and tool-tips available in the Solution Explorer.
- AccuRev window, available from the Visual Studio View menu, containing History, Searches, and Synchronize tabs.
- AccuRev Depot Explorer, available from the Visual Studio View menu.
- AccuRev Workspace Explorer, available from the Visual Studio View menu.
- AccuRev pane in Visual Studio's Output window.

### AccuRev Toolbar

AccuRev Plug-In for Visual Studio PE provides an AccuRev toolbar, which you can display with the View > Toolbars > AccuRev command.

Commands that are not applicable to the currently selected item(s) in the Solution Explorer are disabled. The **Toolbar Options** control (down-arrow) at the end of the toolbar lets you add or remove buttons.

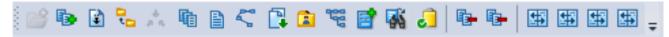

The AccuRev toolbar includes buttons for these AccuRev commands:

- Add to Depot
- Keep
- Anchor
- Promote

- Merge
- History
- **Annotaate**
- Version Browser
- **Populate**
- Workspace Information
- View Streams
- Create Issues
- View Issue Queries
- Pending Changes
- Revert to Most Recent Version
- Revert to Backed Version
- Diff Against Most Recent Version
- Diff Against Backed Version
- Diff Against Basis Version
- Diff Against File on Disk

### **AccuRev Menu**

AccuRev Plug-In for Visual Studio PE adds an AccuRev submenu to Visual Studio's main menu. This submenu is also accessible through File > AccuRev. See Commands Available on the AccuRev Menu. The menu contains global AccuRev commands, which are not specific to any file selection.

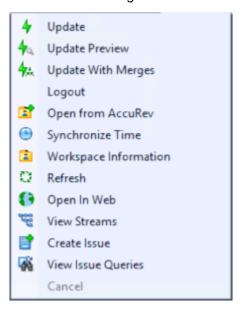

The AccuRev submenu contains these commands:

- Update
- **Update Preview**
- Update with Merges
- Login (Logout)
- Open from AccuRev
- Synchronize Time
- Workspace Information
- Refresh
- Open in Web
- View Streams

- Create Issue
- View Issue Queries
- Cancel

If some commands on this menu are disabled, either you need to log in to the AccuRev Server, or your solution is not in an AccuRev workspace. If Login fails, check your connection to the AccuRev Server process.

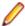

Note: You can specify the path to the AccuRev executable in the AccuRev Executable field on the Configuration tab of the AccuRev Options page (Tools > Options > Source Control > AccuRev Options Page). The path to your AccuRev executable usually takes the following form: <AccuRev\_install\_dir>\bin\accurev.exe. If this field is left blank, AccuRev Plug-In for Visual Studio PE uses the value in your system PATH environment variable. If your system PATH environment variable contains multiple entries for AccuRev executables, ensure that the current path appears first.

### AccuRev Status Indicators

When you are working on a project located in an AccuRev workspace that belongs to you, AccuRev Plug-In for Visual Studio PE adds a decoration to each item's icon in the Solution Explorer, according to its AccuRev status.

An AccuRev element can have several status indicators; if you hold the cursor over an item's icon, the complete set of AccuRev status indicators appears in a tool-tip.

If your project is not within an AccuRev workspace that belongs to you, no icon decorations appear, and the tool-tip **Not in a workspace** appears when you hold the mouse over an item's icon.

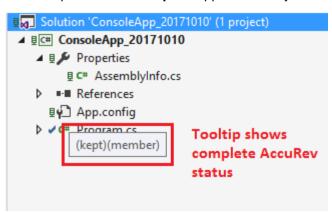

This following lists the icon decoration scheme:

- (modified) blue wrench.
- (backed) green computer.
- (member) blue tick mark.
- (overlap) blue exclamation point.
- (external) red tick mark.

Directory (folder) items do not have icon decorations. Project and solution items do have icon decorations, indicating the status of the project file and the solution file.

# **Getting Started**

This chapter describes tasks that get you up and running with AccuRev Plug-In for Visual Studio PE.

### **Establishing Your Identity**

All AccuRev commands must be executed by an AccuRev user. Before you can begin using AccuRev Plug-In for Visual Studio PE, you must establish your identity to AccuRev. Your AccuRev installation can use either of these user-authentication methods:

In traditional authentication mode, AccuRev Plug-In for Visual Studio PE defaults to using your operating system username as your AccuRev username, and stores authentication information, user preferences and other information in the .accurev subdirectory of your home directory.

To customize that behavior, set these two user-level (not system-level) environment variables before starting Visual Studio:

- To use a different username, set ACCUREV\_PRINCIPAL to that username.
- To place your .accurey directory elsewhere, set ACCUREV HOME to the new location.
- In accurev\_login authentication mode, you must explicitly log in to an AccuRev Server. You can do so using Visual Studio's File > AccuRev > Login command.

See the AccuRev Administrator's Guide for complete information on AccuRev user management.

### **Establishing AccuRev Source Control**

The commands executed by AccuRev Plug-In for Visual Studio PE move data between the central source code repository (a depot) and a personal AccuRev work area (a workspace). To establish AccuRev source control over your Visual Studio project, it must be contained in a workspace, and the project's files must be explicitly placed under source control with the Add to Depot command.

If you have been working with a previous version of AccuRev Plug-In for Visual Studio PE, installing the new version automatically updates existing Visual Studio projects or solutions already under AccuRev source control to use the new version. The sections below describe how to initialize AccuRev source control for new and existing projects. The instructions assume that any needed depots and/or streams have already been created and properly configured.

### Placing an Existing Project Under Source Control

To place an existing project under AccuRev source control:

- 1. Open the project in Visual Studio.
- 2. Select the project files you want to place under AccuRev control.
  - Tip: To place all of a project's files under AccuRev control, select the project folder in the Visual Studio Solution Explorer.
- 3. Right-click one of the selected files in the Solution Explorer, and choose AccuRev > Add to Depot.

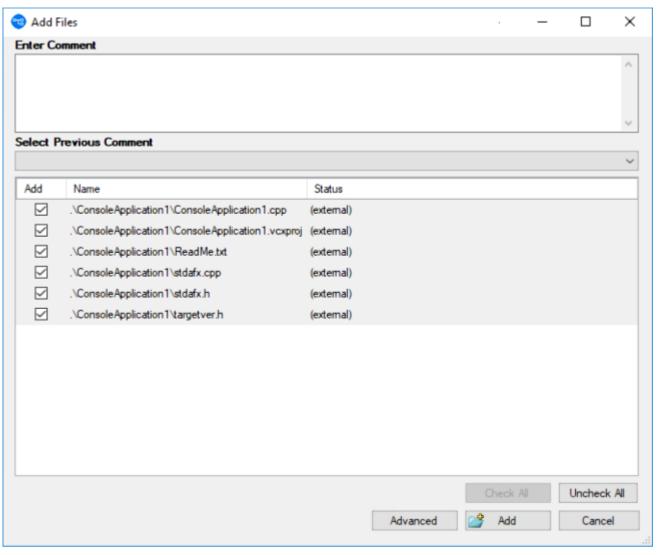

- 4. Optionally, add a comment to record what you are placing under AccuRev control and why; if there are files that you do not want to place under AccuRev control at this time, clear their check boxes.
- 5. Click the **Advanced** button if you want to specify file type and file locking settings.
- 6. Click the Add button to add the solution files to the AccuRev depot.

### Placing a New Project Under Source Control

Use this procedure to create a new Visual Studio project and place it under AccuRev control in an existing AccuRev workspace. If you want to create a new AccuRev workspace, see Creating an AccuRev Workspace.

- 1. Create a new project in Visual Studio.
- 2. On the New Project dialog box, check the Add Solution to AccuRev check box if it is not already selected.

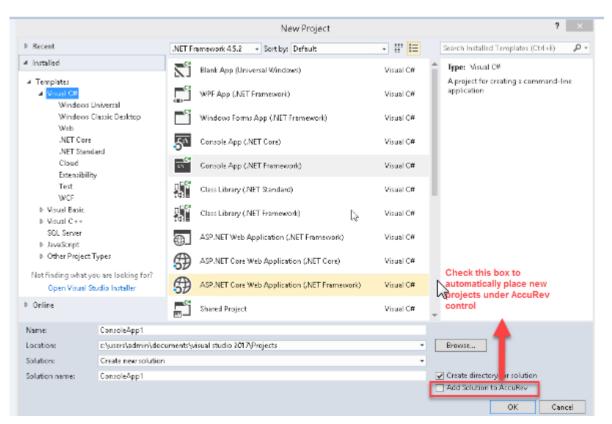

- 3. Specify a name and location for the new project.
  - Tip: You must create the new project in an existing AccuRev workspace.
- 4. Complete the Name, Location, and Solution name fields as appropriate and click OK.

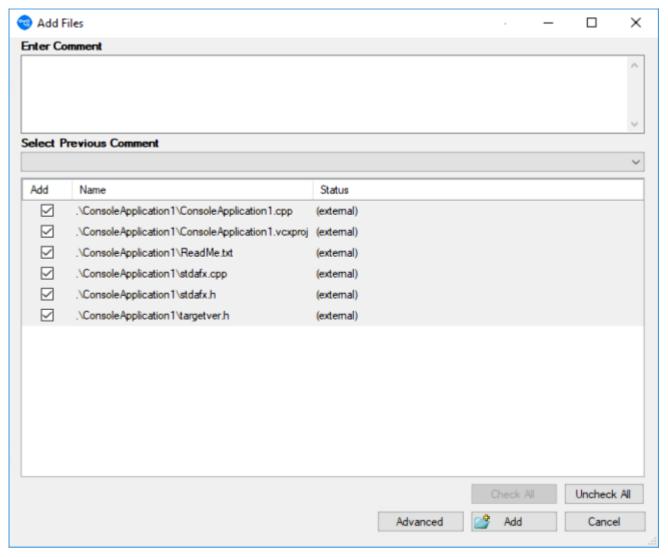

AccuRev Plug-In for Visual Studio PE displays the Add Files dialog box.

- 5. Optionally, add a comment to record what you are placing under AccuRev control and why; if there are files that you do not want to place under AccuRev control at this time, clear their check boxes.
- **6.** Click the **Advanced** button if you want to specify file type and file locking settings.
- 7. Click the Add button to add the solution files to the AccuRev depot.

### **Creating an AccuRev Workspace**

Use this procedure to create an AccuRev workspace using AccuRev Plug-In for Visual Studio PE:

1. Select AccuRev > Open from AccuRev from the menu. Alternative: Select File > AccuRev > Open from AccuRev from the menu. The first page of the New Workspace wizard appears.

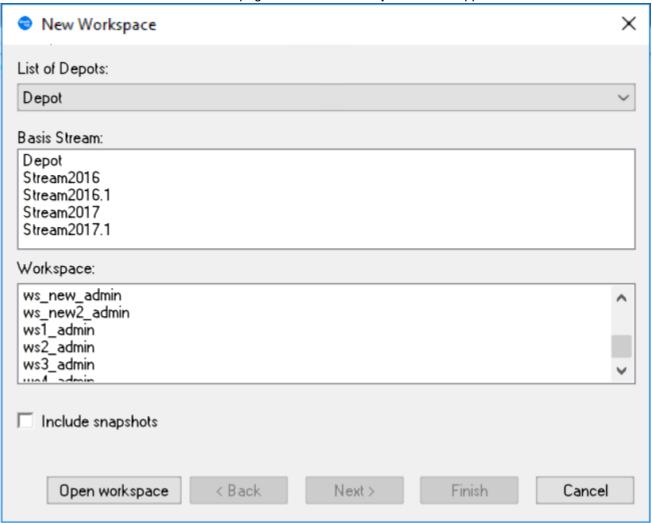

2. In the Basis Stream list, select the AccuRev stream you want to use as the basis stream for the workspace you are creating and click Next >.

The next page of the **New Workspace** wizard appears.

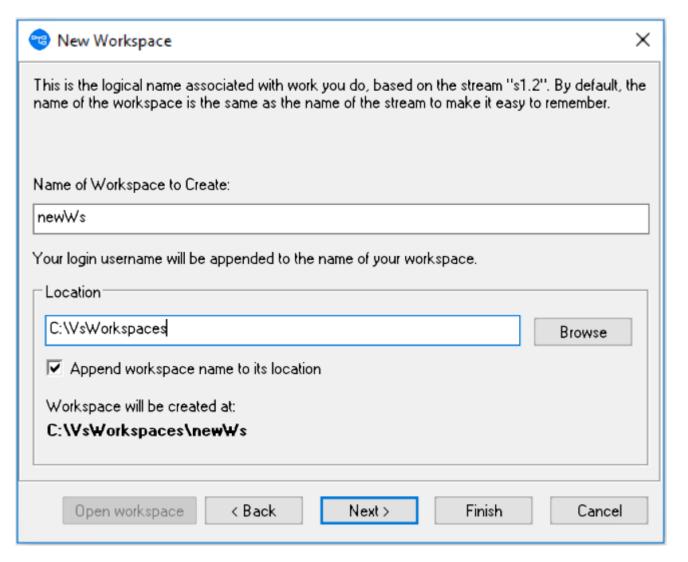

- 3. In the Name of Workspace to Create field, enter a name for the workspace. By default, AccuRev Plug-In for Visual Studio PE uses the name of the basis stream. Your AccuRev username is appended to the name you specify in this field. For example, if your username is dfoster and you specify bluefish as the workspace name, your workspace name is bluefish\_dfoster.
- 4. In the Location field, specify where you want to create the workspace. You can use the default value provided, if any, or change the location as needed.
- 5. Optionally, change preference for appending the workspace name to its location.
- 6. If you want AccuRev Plug-In for Visual Studio PE to create the workspace using standard settings for contents, type, and end-of-line characters (EOL), click Finish. You are done. The new AccuRev workspace is ready for use. Otherwise, click Next>.

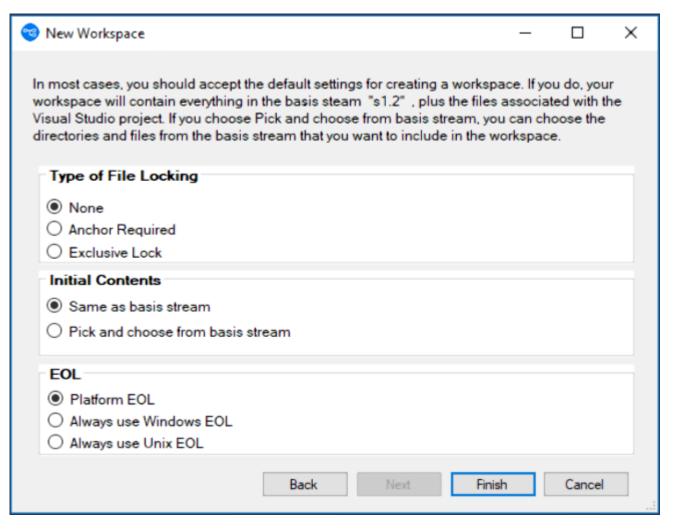

The next page of the **New Workspace** wizard appears.

- 7. In the Initial Contents field, select Pick and choose from Basis stream if you want to add only specific directories from the basis stream to your new workspace. In the Workspace Type field, optionally specify whether you want to create the workspace with locking restrictions or anchoring requirements. If you choose either of these options, you will need to perform an Anchor command on a file before editing it. In the EOL field, specify the type of End of Line (EOL) symbol you want to use.
- 8. Click Finish.

### Opening a Project from an AccuRev Workspace

Use this procedure to open a project under AccuRev control.

1. Select AccuRev > Open from AccuRev from the menu. Alternative: Select File > AccuRev > Open from AccuRev from the menu. The first page of the New Workspace wizard appears.

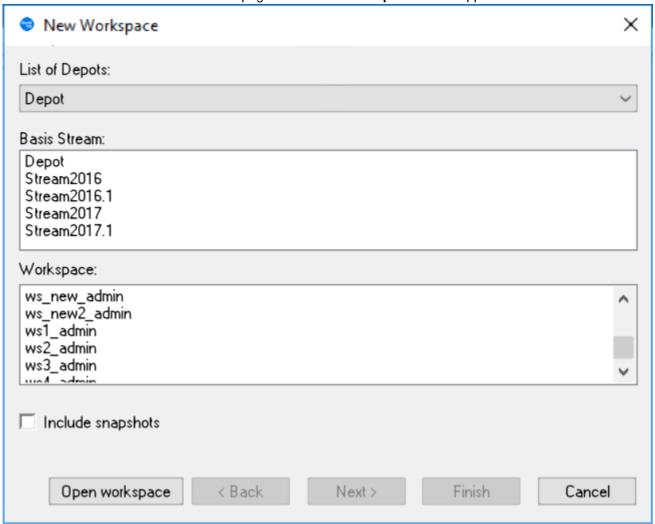

- 2. Select AccuRev > Open from AccuRev from the menu. Alternative: Select File > AccuRev > Open from AccuRev from the menu. The first page of the New Workspace wizard appears.
- 3. In the Basis Stream list, select the stream associated with the workspace that contains the project you want to open. Then, in the **Workspace** list, select the appropriate workspace.
  - Tip: If you want the Basis Stream list to also display snapshot streams, select the Include snapshots check box.
- 4. Click the Open workspace button. The Open Project dialog box appears.

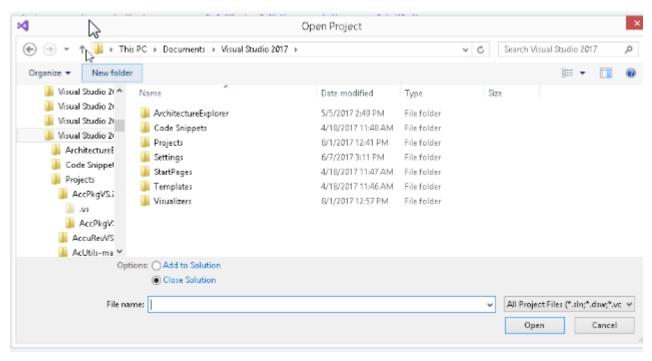

5. Navigate the workspace directory to locate the solution you want to open, and then click the Open button.

### **Setting AccuRev Options**

Use the Tools > Options command to display the Options dialog. Then choose Source Control > AccuRev Options Page from the tree of option types. (If this page does not appear in the tree, select the Show all settings check box at the bottom of the dialog.) You can set user preferences for AccuRev's Diff/ Merge functionality, as well as more general options.

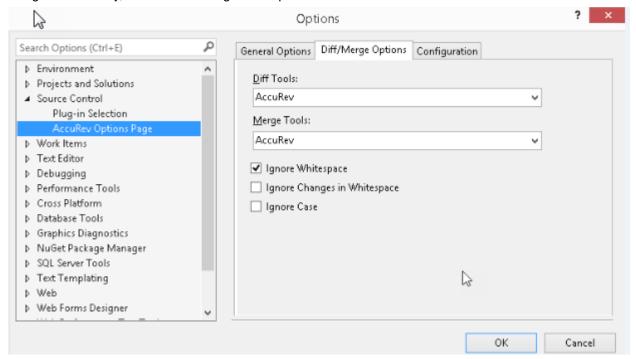

### **General Options**

Allow Keep of Kept and Backed Files

Controls whether files with statuses of (kept) and (backed) appear in the **Keep** dialog when you invoke the **Keep** command.

**Anchor on Edit** 

Causes an AccuRev Anchor command to be performed automatically when you start to edit a file element in an anchor-required or exclusive-file-locking workspace. If the option is disabled, an Anchor command is performed when you click **File > Save**.

Enable update when solution opened

Causes an Update command (from the **Synchronize** tab of the **AccuRev** window) to be performed automatically when you open a Visual Studio solution.

Enable commit when solution closed

Causes a Commit command (from the **Synchronize** tab of the **AccuRev** window) to be performed automatically when you close a Visual Studio solution.

Add to depot when a new file is added to solution

Causes an AccuRev Add command to be invoked automatically when you add a new object to a Visual Studio project (Add > New Item, Add > Existing Item, or Add > New Folder).

**Update Status on Save** 

Causes an automatic call to the AccuRev Server whenever you execute the Visual Studio command **File** > **Save** on a file. This determines the new AccuRev status of the saved file and updates its icon decoration. This option is turned on by default. Turning it off improves performance by eliminating the call to the AccuRev Server. To display the correct icon decoration for the saved file when the option is turned off, invoke the command **AccuRev** > **Refresh**.

Always bring AccuRev output window pane to the top

Ensures that the **AccuRev** pane in the **Output** window is always brought to the top when you have more than one tab displayed.

Separate name and infolder columns

The pathname is split over two columns: a **Name** column with the "leaf" name, and an **In Folder** column with the folder/directory pathname to the element. If this option is not selected, entire pathname appears in a single column, labeled Name.

Open web URLs in external browser

Causes AccuRev Web UI components (Accurev > WebUI, AccuRev > View Streams, AccuRev > Create Issue, AccuRev > View Issue Queries, Annotate, Version Browser) to be handled by default external browser. If disabled, internal browser of Visual Studio handles the same.

Enable .acignore to be added to Project

This enables the .acignore file created/updated by "Add to Ignore" and "Remove from Ignore" action to be associated to the parent solution. This allows the AccuRev plugin to detect changes to the .acignore file.

Number of comments to keep in history

The number of choices to appear in the **Select Previous Comment** list in the dialog boxes for the Add to Depot, Keep, and Promote commands.

### **Diff/Merge Options**

This set of options allows you to specify the text file comparison and merge tools that AccuRev Plug-In for Visual Studio PE will use, as well as how certain characters are treated if you use AccuRev's tools.

When specifying values for the **Diff Tools** and **Merge Tools** fields, you have several options:

Use AccuRev's own tools — By default, the setting is AccuRev, indicating the graphical diff and merge
tools that are part of the AccuRev product.

- Choose another tool from the list The change affects AccuRev Plug-In for Visual Studio PE only; it does not affect the AccuRev GUI (which can also be configured to use third-party diff and merge tools).
- Specify a command line to be executed when the Diff or Merge command is invoked. This command line must contain the name of a text file comparison or merge tool, and a series of substitution patterns which indicate the files being compared or merged. The tool must either be in a directory on your search path, or be specified with an absolute path.

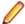

Note: These patterns look like Microsoft Windows batch file variables, but they are not. They are merely placeholders that AccuRev Plug-In for Visual Studio PE will replace with character strings.

#### **Diff Substitution Patterns**

- %1% When the command line is executed, this pattern will be replaced by the quoted pathname of the first version to be compared.
- **%2%** Will be replaced by the quoted pathname of the second version to be compared.
- **%3%** Will be replaced by a displayable title string (unquoted) for the first version.
- **%4%** Will be replaced by a displayable title string (unquoted) for second version.

#### Merge Substitution Patterns

- %a% When the command line is executed, this pattern will be replaced by the quoted pathname of the closest common ancestor version.
- %1% Will be replaced by the quoted pathname of the non-workspace version.
- **%2%** Will be replaced by the quoted pathname of the version in the workspace.
- **%3%** Will be replaced by a displayable title string (unquoted) for the closest common ancestor version.
- **%4%** Will be replaced by a displayable title string (unquoted) for the non-workspace version.
- %5% Will be replaced by a displayable title string (unquoted) for the workspace version.
- %o% Will be replaced by the quoted pathname of a temporary file, in which the results of the merge can be stored.

The next three options affect AccuRev's graphical Diff and Merge tools only. If you configure other text file comparison or merge tools, these settings are ignored.

**Ignore Whitespace** Controls whether whitespace is taken into account when comparing text lines.

Overrides the Ignore Changes in Whitespace option.

Ignore Changes in Whitespace

Controls whether a change in the amount of whitespace in a text line is

considered to be a change.

**Ignore Case** Controls whether uppercase and lowercase characters are considered to be the

same when comparing text lines.

### **Configuration Options**

**Enable Web UI** 

Enables or disables the AccuRev Web UI inside Visual Studio.

Use Web UI **URL from** Server

Use the URL specified in the AccuRev Server settings rather than the one specified in the Web UI URL field on this tab. The URL is stored in the storage\site\_slice \dispatch\config\settings.xml file on the AccuRev Server:

```
<settings>
<webui url="https://<server>.web.<domain>:<port>/accurev" />
</settings>
```

Web UI URL Specifies a URL to use to access the AccuRev Web UI. If the Use Web UI URL from

Server check box is selected, the URL stored on the AccuRev Server is used instead

of the one specified here.

**AccuRev Executable**  Specifies the path of the AccuRev executable. You can enter the path manually, or use the **Browse...** button to navigate to the executable's location.

**Note:** If the field is left blank, you will get an invalid path warning.

**Version Details** Information about the current AccuRev Plug-In for Visual Studio PE version:

> The currently installed version. Version Date The date this version was built.

**Transaction** The AccuRev transaction number associated with the version's build.

**Logging Level** Set the logging level for AccuRev operations. Requires restart for changes to take

effect.

### AccuRev Plug-in Logs

Log files record the reason for errors during any AccuRev operation. The log generated can be configured to the following levels:

- DEBUG
- INFO
- OFF

### Configuring AccuRev Plug-in Log

To configure the level of the log files:

1. Navigate to C:\Users\<username>\AppData\Local\Microsoft\VisualStudio \<15.0\_8ec0ccb7>\Extensions\<yb05aubz.rce>.

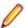

Note: <15.0\_8ec0ccb7> and <yb05aubz.rce> may vary in the above path based on the version of Visual Studio installed. The remaining path remains constant, username is the account name with which the user logs in to the system.

- 2. Open the log4net.config file.
- Replace OFF in <level value=OFF> with the required value from(DEBUG, INFO).

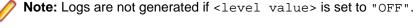

4. Save the log4net.config file.

Logs are generated based on the value that you set.

### AccuRev Plug-in Log Location

The log file(s) are located in C:\Users\<username>\AppData\Local\AccuRevVS. They have a .log extension.

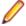

**Note:** *username* is the account name with which the user logs in to the system.

For example: AccuRevVisualStudio.log.

# **AccuRev-Specific Windows**

This section describes AccuRev Plug-In for Visual Studio PE's use of windows within the Visual Studio interface:

- A special AccuRev window, containing several tabs for executing, and displaying the results of, AccuRev commands.
- An AccuRev Depot Explorer window.
- An AccuRev Workspace Explorer window.
- The AccuRev Query Editor.
- An AccuRev pane in Visual Studio's standard Output window.

### **AccuRev Window**

AccuRev Plug-In for Visual Studio PE provides an AccuRev window, in which you can view the results of AccuRev commands and run AccuRev commands. To display this window, use the View > AccuRev Window command. It appears automatically when you invoke AccuRev's History command in the Solution Explorer.

As long as the current solution remains open, you can close and reopen the AccuRev window without losing information.

The AccuRev window contains three tabs: Searches, the History, and the Synchronize. Each tab contains a table which you can manipulate in the following ways:

- Clicking a column header sorts the table's row on that column's contents. Clicking again reverses the sort order, indicated by a triangle.
- Drag column headers to the left or right to change the column order.
- Drag column separators to change column widths.

### **Searches Tab**

In the Searches tab, you can search for items based on their AccuRev status, and execute commands on search results items.

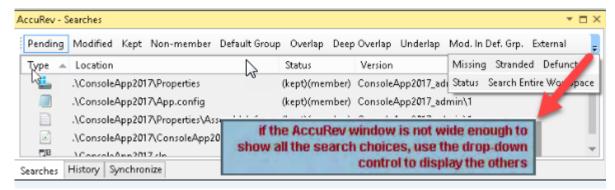

To perform a search, click a button on the tab's toolbar. The items that satisfy the search criterion are displayed in a table, with these columns:

Type Visual Studio file type.

Location Location within the workspace. **Status** AccuRev status indicator(s).

Version AccuRev version-ID.

Overlap Stream AccuRev stream containing the overlapped version.

The tab's toolbar includes these additional buttons:

Click **Status** to display the status of all items in the workspace.

The **Search Entire Workspace** button is a toggle switch that controls the scope of the search. If the toggle is on (highlighted), the results table includes matching items in all the workspaces that contain projects in the current solution. If the toggle is off (not highlighted), the results table only includes matching items in the current solution.

#### **Updating Search Results**

Clicking a button again reruns the search. If you change an element's status within Visual Studio (for example, by editing a file) while the Searches tab is loaded with search results, the results table is updated automatically.

#### Running AccuRev Commands

You can run AccuRev commands in the **Searches** tab by selecting one or more items, then right-clicking to bring up a context menu. A command in enabled only if it applies to at least one of the selected items. The Searches tab commands are the same as those available in the Solution Explorer, with the addition of Defunct and Locate in Solution Explorer. See AccuRev Command Reference for full descriptions of the commands.

### **History Tab**

The **History** tab displays a table containing the results of a *History* command. Each row lists an AccuRev transaction that created a new version of the element.

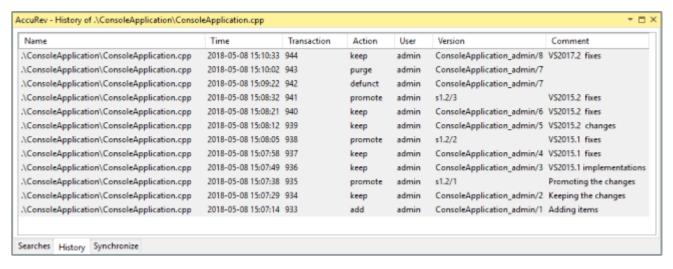

The table contains these columns:

Name Element's pathname within the workspace.

Time A timestamp indicating when the transaction took place.

Transaction The unique number (within this AccuRev depot) of the transaction.

Action The kind of AccuRev transaction: keep, promote, etc.

User AccuRev username of the user who performed the transaction. Version Unique version-ID of the element version that was created in this transaction.

Comment User-supplied comment for this transaction.

#### Running AccuRev Commands

You can select one or two transactions from an item's history, then invoke an AccuRev command from the selection's context menu:

File in the Workspace Compares the version in the selected transaction with the version currently in

your project.

Other Version Compares the versions created in the two selected transactions.

Checkout Version Replaces the version in your workspace with the version in the selected

transaction.

Show Transaction Pops up another window, Transaction History, showing the complete contents

of the selected transaction.

### Synchronize Tab

The Synchronize tab shows an element-by-element listing that answers the question: What are the current differences between my project(s) and the backing stream(s) in the AccuRev repository? The Synchronize tab's toolbar provides command buttons to filter project files by how they differ from the backing-stream versions in the AccuRev repository:

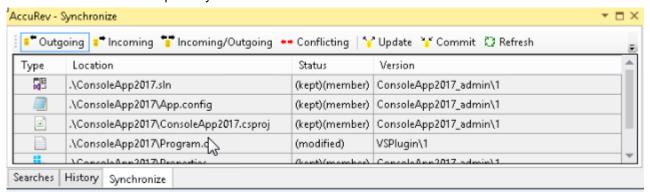

Incoming

The element changed in the repository, but not in the project. Objects with AccuRev status (stale), (overlap), (underlap), or (missing) are selected by this filter.

Outgoing

The element changed in the project, but not in the repository. Objects with AccuRev status (modified), (kept), (member), (external), (overlap), (underlap), or (missing) are selected by this filter.

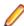

**Note:** The AccuRev command *Anchor* changes a file's AccuRev status to (member), but does not affect the file's contents. Such a file is classified as Outgoing in the **Synchronize** tab, even though there might be no difference between the file's contents in the project and in the repository.

Incoming/ Outgoing

Shows elements from both the Incoming and Outgoing categories.

Conflicting

Shows elements that have changed in both the project and the repository. Objects with AccuRev status (overlap) or (underlap) are selected by this filter.

Two additional buttons affect the display of elements in the Synchronize tab:

Refresh Retrieves the AccuRev status of all the files in the project, and updates the current

display.

**Sync Entire Workspace** 

Toggles the scope of the **Synchronize** tab. If the toggle is on (highlighted), the tab includes items from the entire AccuRev workspace containing the current solution. And if the solution contains multiple projects that are contained in multiple workspaces, the tab includes items from the entirety of all those workspaces.

If the toggle is off (not highlighted), only items that are contained in the current solution are displayed.

#### Running AccuRev Commands to Synchronize the Project with the Reposit

The **Synchronize** tab's toolbar includes two command buttons that initiate AccuRev commands to bring your project into closer (or complete) synchronization with your workspace's backing stream.

#### Update

Opens an Update Incoming Changes window, in which you can bring changes into your project, with the AccuRev commands Merge, Revert to Backed Version, and Update.

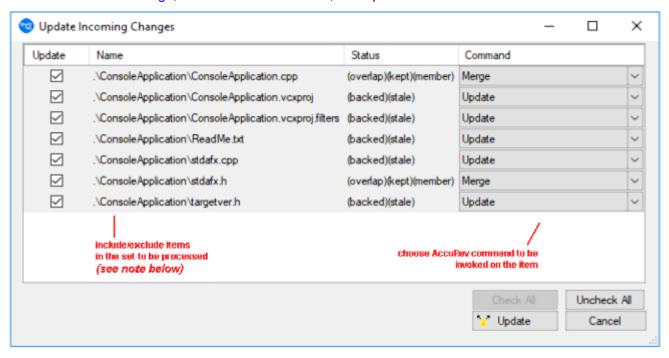

You can process an (overlap)-status item with either Merge or Revert to Backed Version. The only command available for a (stale)-status item is Update.

Clicking the Update button at the bottom of this window launches a series of AccuRev commands to perform the operations you've configured.

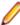

**Note:** The AccuRev *Update* command operates on the entire workspace, not on individual elements within it. Accordingly, clearing the checkbox for an item to be processed with the Update command has no effect.

#### Commit

Pops up a Commit Outgoing Changes window, in which you can send your changes to the repository, using the AccuRev commands, Add to Depot, Merge, and Promote. (You can also choose to undo changes to files, using the Revert to Backed Version and Revert to Most Recent Version commands.)

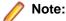

For items with Commit (member) status, the Keep choice in the Command column performs a Keep and Promote sequence.

Clicking the button at the bottom of this window launches a series of AccuRev commands to perform the operations you've configured.

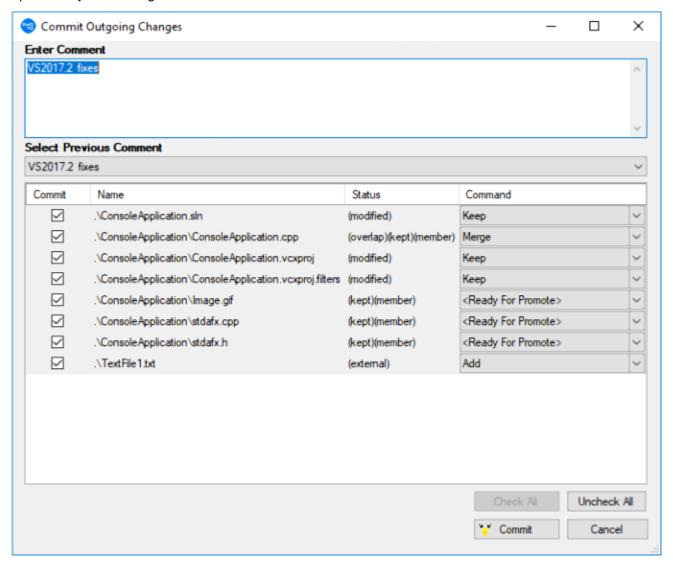

#### Manual Synchronization

Instead of clicking the Commit or Update button in the Synchronize tab, you can invoke AccuRev commands on specific items: select one or more items, then right-click to bring up a context menu. A command is enabled only if it applies to at least one of the selected items. See AccuRev Command Reference for full descriptions of the AccuRev commands.

### **AccuRev Depot Explorer**

Use the AccuRev **Depot Explorer** to perform the following operations:

- Create a read-only navigable list of depots.
- Create a navigable tree of the streams and workspaces in an AccuRev depot.

- Create a new dynamic stream, snapshot stream, or pass-through stream.
- Create a new workspace.
- Change a stream's name, its basis stream, or its basis time.

To display this window, use the **View** > **AccuRev Depot Explorer** command.

The AccuRev Depot Explorer is a dockable window that allows you to create a read-only navigable list of depots.

To create a navigable tree of the streams and workspaces in an AccuRev depot:

1. Open a solution that is known to AccuRev.

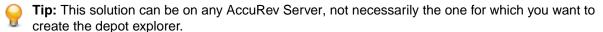

- 2. Choose View > AccuRev Depot Explorer from the Visual Studio menu. An empty Depot Explorer window appears.
- 3. Click the plus symbol at the top of the tab. The **Login to AccuRev Server** dialog box appears.
- 4. Log in to the AccuRev Server for which you want to create the depot explorer tree and click Ok.

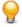

Tip: This login is used solely to create the **Depot Explorer** tree. It does not interfere or change the AccuRev Server you are currently logged in to through Visual Studio. For example, you can currently be logged in to the AccuRev Server at falcon: 5050 and create a depot explorer tree for the AccuRev Server at kestrel:5050.

A Depots symbol appears in the **Depot Explorer** window.

5. Expand the nodes you wish to explore by clicking that node's plus symbol.

To close a depot explorer tree, right-click the tab and choose **Close**.

To refresh the **Depot Explorer** tree, right-click the depot or stream and choose **Refresh**.

Depot Explorer trees are not saved when you close Visual Studio.

### **Creating Streams**

Use this procedure to create a new dynamic stream, snapshot stream, or pass-through stream from the Depot Explorer.

- 1. Select the depot or stream off which you want to create the new stream.
- 2. Right-click and choose **New Stream** from the context menu.

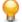

**Tip:** If you want to create a snapshot stream, choose **New Snapshot**.

- 3. In the Name field of the dialog box that appears, enter a name for the new stream.
- **4.** In the **Stream Type** field, choose the type of stream you want to create.
- 5. In the Basis Time field, specify the watermark you want to use when creating this stream. Note that you cannot specify a basis time for pass-through streams.
- 6. Click Ok.

### **Creating Workspaces**

To create a new workspace from the **Depot Explorer**:

- **1.** Select the stream.
- 2. Right-click and choose New Workspace.
- 3. Follow instructions in the **New Workspace** dialog box to create the new workspace.
- 4. Click Finish to create the new workspace using default settings for locking, workspace contents, and end-of-line characters.

Tip: The Next button is active only if you customize the new workspace by changing one of the default settings.

5. Right-click and choose **Refresh** to view the new workspace.

### **Changing Streams**

To change a stream's name, its basis stream, or (for dynamic and time basis streams only) its basis time from the **Depot Explorer**:

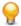

**Tip:** Changing the basis stream has the same effect as reparenting.

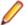

**Note:** This procedure does not apply to snapshot streams.

- 1. Select the stream.
- Right-click the stream and choose Change Stream.
- 3. Optionally change one or more of the following: Name, Basis stream, Basis time (dynamic and time basis streams only).
- 4. Click **Ok** to complete the change.

### Reparenting Streams and Workspaces

You can reparent a dynamic, pass-through, or time-basis stream or workspace using drag-and-drop or the context menu from the **Depot Explorer**.

To reparent a stream using drag-and-drop:

- 1. Press and hold mouse button 1 on the stream or workspace you want to reparent.
- 2. Drag the mouse and place the pointer over the stream you want to use as the new backing stream.
- Release mouse button 1.
- 4. To reparent a stream or workspace using the context menu:
  - a) Select the or workspace you want to reparent.
  - b) Right-click the stream and choose **Reparent** from the context menu. The pointer changes shape.
  - c) Click the stream you want to use as the stream's or workspace's new backing stream.
  - d) Click **Ok** to dismiss the informational message and complete the reparenting operation.

### **File View**

The File view in the Depot Explorer displays the files associated with a selected stream or workspace.

To display the File view:

- In the Depot Explorer, navigate to the stream or workspace whose files you wish to view.
- 2. Right click the stream or workspace, and choose Open from the shortcut menu.

The File view appears on a new tab in the **Depot Explorer**.

### AccuRev Workspace Explorer

You can use the Workspace Explorer option to view the folders and files in the current workspace in a tree view. To display this window, use the View > AccuRev Workspace Explorer command.

The AccuRev Workspace Explorer opens with the Workspace Explorer option selected:

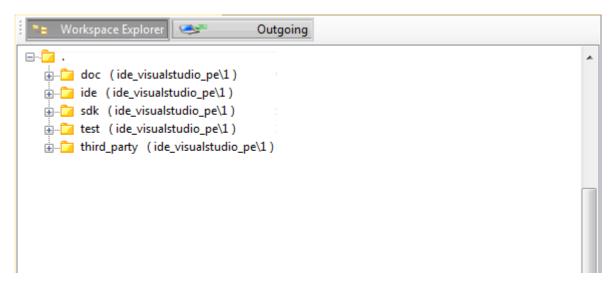

If you want to view the elements that have changed in the workspace, select the **Outgoing** option to display only those files and directories that have been added to, changed in, or removed from the current workspace. You can also keep and promote files from the Outgoing view.

When you select the Outgoing option, the AccuRev Workspace Explorer expands to display another panel on the right that contains the Member, Modified, External, Missing, and Overlap buttons.

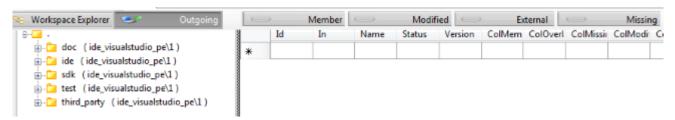

When you select one of these buttons, the AccuRev Workspace Explorer displays the elements with that AccuRev status in the current workspace. The following example shows the files in the workspace with a Modified status:

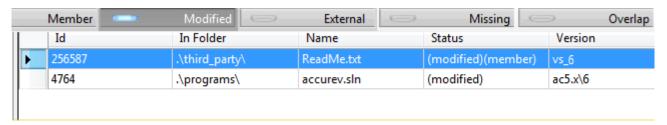

To keep or promote elements, right-click the elements in the **Outgoing** view and select **Keep** or **Promote**.

### AccuRev Pane in the Output Window

Messages generated by AccuRev commands are directed to the AccuRev pane of Visual Studio's Output window.

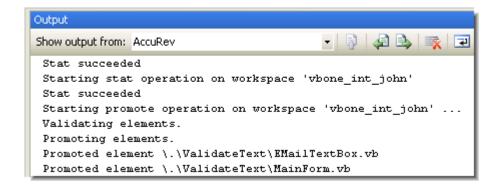

### **AccuRev Command Reference**

To execute AccuRev commands in the Solution Explorer:

- Select one or more files or directories.
- 2. Right-click to display the selection's context menu, and choose a command from the AccuRev submenu. Alternatively, click a command button on the AccuRev toolbar.

In other situations, for example, in the AccuRev window, AccuRev commands appear at the top level of a selection's context menu.

Commands that operate on files and directories are enabled if they apply to one or more items in the current selection. Certain commands, such as *History* on page 34, are enabled only if a single item is selected.

Command enabling and execution takes into account the fact that a project consists of a hierarchy of items. In particular, invoking a command on an item sometimes causes the item's sub-hierarchy to be processed, also.

#### Examples:

- Running the Keep command on a directory operates on files within that directory. If no files are candidates for Keep, the command is disabled.
- Running the Keep command on a project or solution item provides an easy way to invoke the command on all the project's or solution's (modified)-status elements.
- A Keep command run on code file MainForm. vb can also include its sub-items: the form-design file MainForm.designer.vb and the resources file MainForm.resx.

The following sections describe the AccuRev commands that are available within Visual Studio:

- Commands that Operate on Files and Directories describes most of the commands that you'll use on a day-to-day basis. These commands are available in the Solution Explorer and also on the Searches tab and the Synchronize tab of the AccuRev window.
- A few additional commands, which operate on historical versions of elements, are described in Commands Available on the History Tab.
- Commands that don't operate on individual files and directories are described in Commands Available on the AccuRev Menu.
- Certain Visual Studio operations cause AccuRev commands to be executed automatically. This is discussed in Automatic Invocation of AccuRev Commands.

### **Commands that Operate on Files and Directories**

The following commands operate on the files and directories within Visual Studio projects and solutions. Most are available in the **Solution Explorer**, and are also available in the **Searches** tab and the Synchronize tab of the AccuRev window.

### Add to Depot

Converts the selected items into AccuRev version-controlled elements. The directory containing the files is also converted to an element, if necessary. You are prompted to enter a comment, just as with the Keep command. This command applies only to items not already under AccuRev version control, that is, to items whose AccuRev status is (external).

### **Anchor**

Activates the selected file in your workspace, adding it to the workspace's default group. Doing so ensures that:

- The file is not read-only.
- The file won't be overwritten by an Update command.

If your workspace uses the exclusive file locking or anchor-required feature, its files are initially read-only. In that case, you can Anchor the file before editing it, or AccuRev Plug-In for Visual Studio PE will invoke Anchor automatically when you save the file.

### Keep

Saves the changes you've made to one or more elements as private versions in the AccuRev repository. These versions are visible only in your workspace, not in the backing stream or other users' workspaces. Use the Promote command to send versions created with Keep to the backing stream, making them public.

You are prompted to enter a comment, which can span multiple lines. You can reuse a comment that you have entered previously for a Keep, Add to Depot, Promote, or Defunct command, in this Visual Studio session or in a previous one.

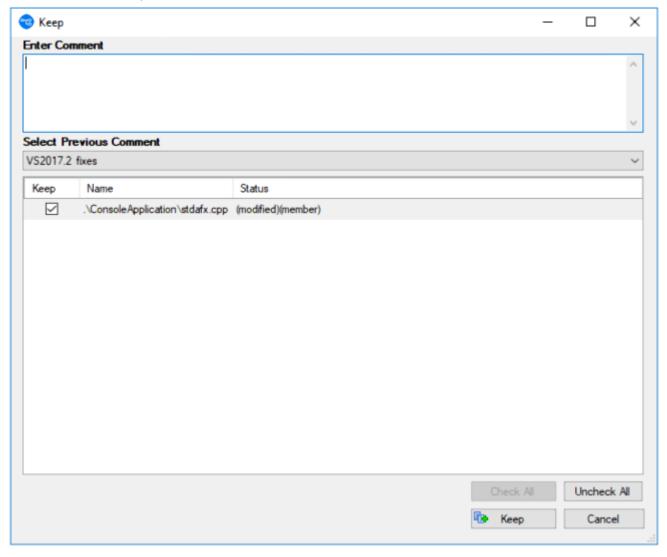

After selecting an old comment, you can revise it before submitting it as the comment for the current command.

### **Anchor**

Activates the selected file in your workspace, adding it to the workspace's default group. Doing so ensures that:

- The file is not read-only.
- The file won't be overwritten by an Update command.

If your workspace uses the exclusive file locking or anchor-required feature, its files are initially read-only. In that case, you can Anchor the file before editing it, or AccuRev Plug-In for Visual Studio PE will invoke Anchor automatically when you save the file.

### **Promote**

Converts the private versions of one or more file elements into public versions. It takes versions that you previously created in your workspace with Keep, and sends them to the backing stream shared by you and other members of your development team. You are prompted to enter a comment, just as with the Keep command.

If any of the selected files have been changed since their last Keep, and so have (modified) status, this command first Keeps the changed files, then Promotes all files in the selection with (kept) status.

#### Change Package Trigger

If a change package trigger is defined for the current depot's issue database, a **Select Issue Number(s)** dialog box appears, displaying a set of AccuWorkissue records. The change package trigger definition includes a query, which dynamically selects the set of issue records to display. (If you are using a thirdparty issue tracking system with AccuRev, this dialog box gives you the option of displaying issues using either the AccuWork issue number or the third-party system key, as shown below.)

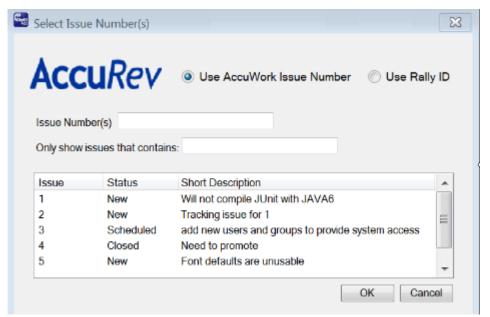

You must select one or more of these issue records by point-and-click, or by typing in the Issue Number(s) input field. Use SPACE characters to separate multiple issue numbers. When you click **OK**, the versions being promoted are added to the change packages of the selected issue record(s).

### Merge

Combines two versions of an element, producing a new version in your workspace (recorded as a Keep transaction). Typically, you need to merge when you and another team member both modify the same element, and your colleague *Promotes* her changes to the common backing stream before you do. (This command is the equivalent of Resolve in other source code management terminologies.)

If the element type is binary, merging amounts to picking your own version or the backing-stream version. AccuRev does not support combining the contents of binary files.

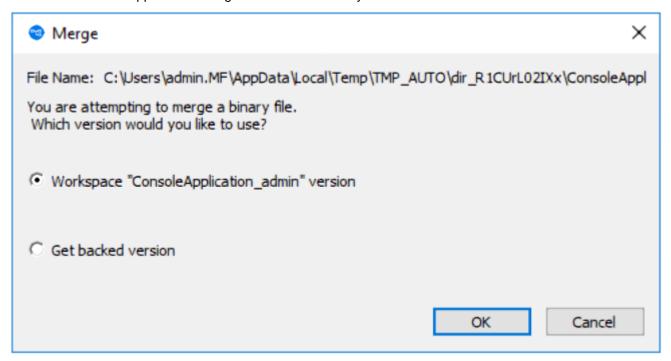

If the element type is text, the versions' contents are merged with an external program, by default, AccuRev's own Merge tool, which uses a three-way merge algorithm. You can configure another merge tool, using the **Tools** > **Options** command . See Setting AccuRev Options

```
\\EndGameWin8VS2013\NewFolder1\Class2.cs VS2013S1/2 \> C\\Users\admin\Documents\Visual Studio 2013\Projec
 1 i»;using System;
                                                            1 i»;using System;
 2 using System.Collections.Generic;
                                                            2 using System.Collections.Generic;
 3 using System.Ling;
                                                            3 using System.Ling;
 4 using System. Text;
                                                            4 using System. Text;
 5 using System. Threading. Tasks;
                                                            5 using System. Threading. Tasks;
 6
7 namespace EndGameWin8VS2013.NewFolder1
                                                            7
                                                              namespace EndGameWin8VS2013.NewFolder1
8 {
                                                            8
            Elass2
9
                                                            9
                                                                  class Class2
10
                                                           10
11
           //linel
                                                           11
                                                                       //test diff
12
           //line2
13
       }
                                                           12
14 }
                                                           13 }
```

A merge might be required on the namespace level instead of, or in addition to, the content level. This occurs when the file or directory has been renamed or moved, both in your AccuRev workspace / Visual Studio project and in the backing stream version. The Merge command has you choose which namespace change to use. You can also choose to reject both changes, and use the element's "original" name in the common ancestor version.

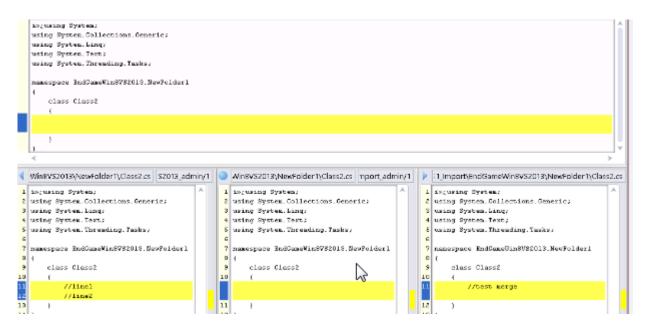

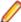

Note: After a namespace-level merge in which you choose not to retain the name in your workspace, the project file must be updated to reflect the name change. In many cases, you can Update your workspace to bring in a new version of the project file that contains the name change. If not, use Visual Studio's Delete command to remove the old name from the project file, then use Add > **Existing Item** to include the renamed item in the project.

Another special case occurs if an item has (defunct) status in your workspace. (You performed a Visual Studio Delete, which triggered an AccuRev Defunct.) A dialog box appears, in which you can reinstate undefunct the item:

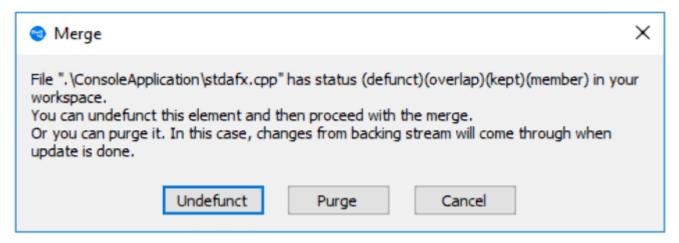

This enables you to change your mind about deleting it, and incorporate the changes in the backing-stream version instead. Choosing Purge performs a Revert to Backed Version command, which discards all your changes to the item, including the **Delete/Defunct**. If you really want the item to be removed from the project:

- 1. Choose Purge in this dialog.
- 2. Update your workspace.
- 3. Delete the item again and allow AccuRev Plug-In for Visual Studio PE to Defunct it.
- 4. Promote the (defunct) item to the backing stream.

### Login (Logout)

AccuRev is configured to use the accurev login user-authentication scheme, you must execute this command before you can perform any AccuRev operations within Visual Studio.

### **History**

Displays the AccuRev transactions that created versions of the selected element in the History tab of the AccuRev window. See *History Tab*.

### Locate in Solution Explorer

Highlights the selected item in the AccuRev Solution Explorer pane (available in the AccuRev window only), expanding the item's project hierarchy, if necessary to make it visible.

### **Open File**

Opens the selected file in Microsoft Visual Studio's tabbed document window. (Available in the AccuRev window only).

### **Populate**

Restores a file with (missing) status to your project. To locate such files, use the Missing element search, see the documentation for the Searches Tab.

The Populate command copies the version currently in the workspace stream (in the AccuRev repository) to the workspace. For more information, see What's the Difference between Populate and Update? in AccuRev Technical Notes.

Invoking the Populate command displays a dialog listing the files and directories to be populated. Use the checkboxes in the Populate column to choose which of the listed items will be populated.

There are two other controls at the bottom of the dialog:

Recursive For each item in the list that is a directory, perform a Populate command on that element and on all elements below it.

**Overwrite** For each item in the list that is a file, replace the file (if any) currently in your workspace.

If this checkbox is not selected, no files will be overwritten.

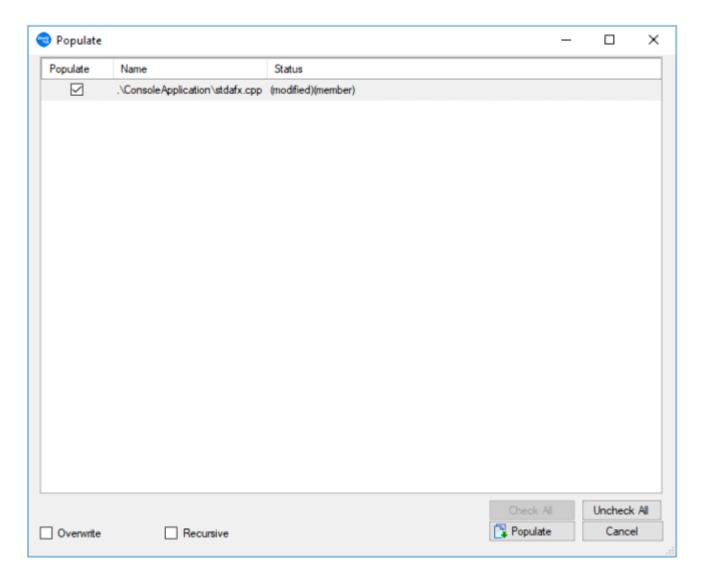

### **Annotaate**

Runs the AccuRev Web UI to display a read-only copy of the selected file, prefixing each line with one or more of the following: the user who created the line, the transaction in which the line was added or most recently modified, the timestamp of that transaction, the version-ID of the version created in that transaction. Also noted are lines that have been modified in the workspace but not yet kept or promoted.

### **Version Browser**

Shows the ancestry for each element you select in the Version Browser, a graphical view that displays the current version of the selected element, the real ancestors of that version, and the virtual versions that have one of those ancestors as a parent. The **Show** field in the **Version Browser** toolbar specifies the number of transactions displayed in the Version Browser. The Version Browser time line shows when each transaction took place, as well as the number and user associated with the transaction.

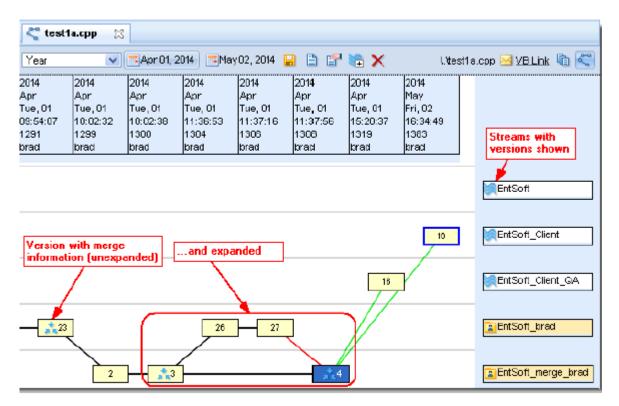

Note: The time line proceeds left-to-right, therefore the most recent versions will be visible on the right side of the Version Browser.

### **Defunct**

Deletes the selected file from disk, and marks it with (defunct) status in the AccuRev workspace. You are prompted to enter a comment, just as with the Keep command.

A defunct file is no longer on your disk, but appears in the results of an AccuRev search for Defunct, Pending, or Default Group elements. It disappears entirely from the AccuRev workspace when you Promote the element to the backing stream.

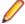

Note: You can also defunct a directory element, but this can have far-reaching consequences. Before doing so, consult the description of the defunct command in the AccuRev CLI User's Guide.

Visual Studio's Delete command removes a file from your project (and local disk storage), then automatically offers to perform a Defunct, as well:

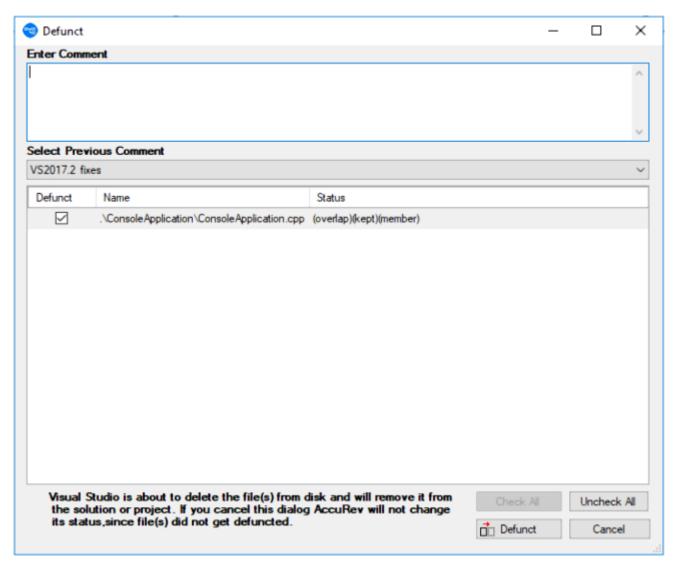

Be sure to proceed with the Defunct, to keep the Visual Studio project in sync with the AccuRev repository. If you don't, the element will have (missing) status in your workspace.

### **Workspace Information**

Displays information regarding your current AccuRev work environment. See Workspace Information, for more information.

## Ignore in AccuRev

Excludes external files and directories from various operations to enhance performance and reduce visual clutter. For example, if you never put program-generated executables under AccuRev control, you can tell AccuRev to ignore such files.

When you select this option, a .acignore file appears in the same directory as the file; if you selected a directory, the .acignore file appears in the parent directory.

## Remove from Ignore

When you select this option, for file in ignored status, the entry of the file will be removed from the .acignore file.

## **Pending Changes**

Lists modified (files which have been updated) and external files (new files). To see the list of modified and external files under a specific folder, you must select that particular folder. The Pending Changes window is similar to the **Keep** window, you can select one (or more) file(s) from the list and perform the Keep operation on it (them).

### Send to Issue

Associate the selected element to the change package of an AccuWork issue. If a default query is defined, a window with the list of issues is returned by the AccuWork default query.

### Remove from Issue

Remove the association of the selected element from an AccuWork issue. If a default query is defined, a window with the list of issues is returned by the AccuWork default guery.

### Revert to Most Recent Version

Similar to Revert to Backed Version, but rolls back a file only as far as the private version you recently created with **Keep**. This command is useful when you edit a file, save it with **File** > **Save**, then decide to discard the changes.

### **Revert to Backed Version**

Discards the changes you've made to a file. It restores the version that was in the backing stream at the time of your most recent *Update* command. But if you promoted one or more versions of the element to the backing stream since your most recent Update, it restores the most recently promoted version.

### Diff Against Most Recent Version

Compares your file with the private version you recently created with Keep. It answers the question What have I changed since my last Keep? (Text files only. Single-file selection only).

### **Diff Against Backed Version**

Compares your file with the version currently in the workspace's backing stream. (Text files only. Single-file selection only).

### **Diff Against Basis Version**

Compares your file with the more recent of these ancestor versions:

- A version that was originally created in another workspace, and brought into your workspace with an Update.
- A version that you created and Promoted to the backing stream.

It answers the question What changes have I made recently to this file? (Text files only. Single-file selection only).

## **Diff Against File on Disk**

Compares your file with another file you select, using a standard **Open** dialog box. (Text files only; singlefile selection only).

## **Commands Available on the History Tab**

These commands are available only through context menus on the AccuRev window's History tab.

### File in the Workspace

Compares the version created by the selected transaction with the file that is currently in your project.

### Other Version

Compares the versions created by the two selected transactions.

### **Checkout Version**

Performs an AccuRev checkout (co) command, which replaces the version in your workspace with the selected version. This is similar to the Anchor command, but activates a historical version rather than the workspace's current version.

The element must currently be inactive in your workspace, that is, it must have (backed) status.

### **Show Transaction**

Displays a Transaction History window, showing the complete contents of the selected transaction. Some kinds of transactions can create a new version of multiple elements.

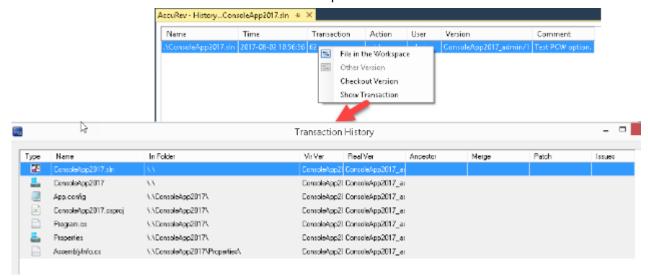

### Commands Available on the AccuRev Menu

These commands are available under AccuRev on Visual Studio's main menu. They are also available under File > AccuRev. The AccuRev menu appears only if a solution is active in the Solution Explorer. The solution need not have any projects under AccuRev source control.

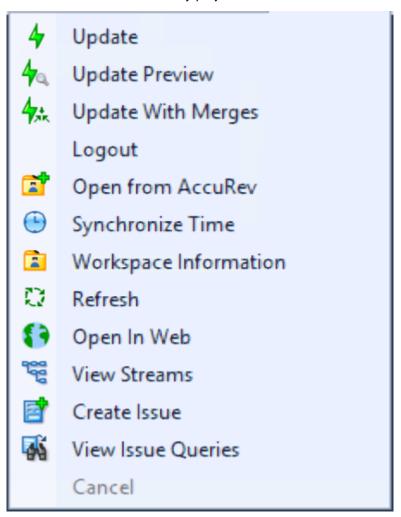

## **Update**

Performs an AccuRev Update command on all workspaces that contain projects in the current solution. An update copies versions into your workspace from your workspace's backing stream. This has the effect of incorporating other people's changes, which they have promoted to the backing stream, into your workspace.

## **Update Preview**

Lists the changes that would be made by an actual workspace update in the Output window's AccuRev pane.

## Login (Logout)

If AccuRev is configured to use the accurev\_login user-authentication scheme, you must execute this command before you can perform any AccuRev operations within Visual Studio.

Do not use this command if AccuRev is configured to use the traditional user-authentication scheme. See Establishing Your Identity for more information.

## Open from AccuRev

Runs a wizard that helps you create a new AccuRev workspace or open a solution that is in an AccuRev workspace. See Creating an AccuRev Workspace.

### Synchronize Time

Adjusts the system clock on your machine to match the clock on the AccuRev Server machine. This requires administrator-level permissions at the operating system level.

### Workspace Information

Displays information regarding your current AccuRev work environment.

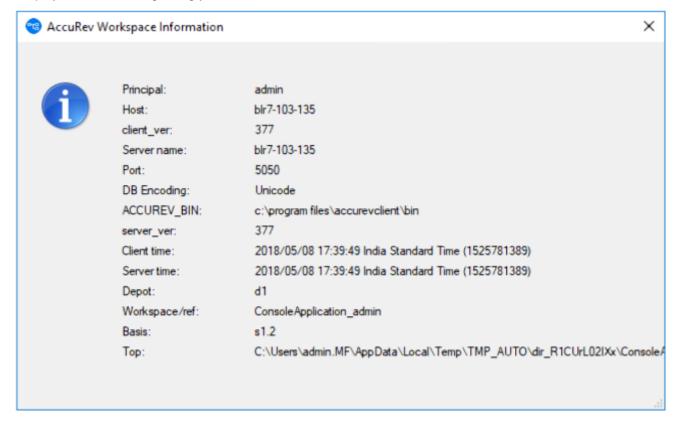

### Refresh

Contacts the AccuRev Server and updates the status of all items in the solution. Use this command if a process other than Visual Studio has modified development files.

### Open in Web

Opens the AccuRev Web UI in a new tab in Visual Studio.

### View Streams

Opens the AccuRev Web UI to the StreamBrowser.

### Create Issue

Opens the Issue Edit form which allows you to create a new issue in AccuWork.

### **View Issue Queries**

Opens the Query Browser, which allows you to create, manage, and run AccuWork queries.

## Automatic Running of AccuRev Commands

When you perform a Visual Studio operation that changes a project's "namespace", an AccuRev command is executed automatically, in order to keep the Visual Studio project namespace in sync with the AccuRev repository namespace.

### Rename

If you perform a Rename command on an element, a corresponding AccuRev Rename (or move) command is invoked automatically. The change is logged to the AccuRev pane of the Output window:

```
Starting rename operation on '.\ValidateText\Documentation\ReadMe.htm'
Moving \.\ValidateText\Documentation\ReadMe.htm to
\.\ValidateText\Documentation\ReadMeFirst.htm
Operation completed successfully
```

### Delete

If you perform a Delete command on an element, a corresponding AccuRev Defunct command is invoked automatically. Be sure to proceed, don't choose to cancel in the **Defunct** dialog box. If you cancel, the element's status becomes (missing).

## **Moving an Element**

You can change the location of an element by dragging it from one directory to another, perhaps to a location in another project, while holding down the SHIFT key. You can also move an element with the Cut and Paste commands. AccuRev Plug-In for Visual Studio PE handles such operations as follows:

- If the destination is within the same AccuRev workspace, though not necessarily within the same Visual Studio project, an AccuRev Rename (or move) command is invoked automatically. (Note that in a C++ project, the copy operation does not create a file system object, merely a reference in the project file.)
- If the destination is not within the same AccuRev workspace, the AccuRev Rename command fails.

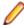

Note: A plain drag-and-drop, without holding down the SHIFT key, implements a copy operation, as does a Copy-Paste sequence. No AccuRev command is invoked in this situation. If you copy the item to a location within an AccuRev workspace, the new copy becomes an (external) item.

# AccuRev Usage Model

This section introduces the basic AccuRev concepts and procedures that will enable you to be comfortable and productive using AccuRev on day one. More detailed information is always just a click away: pressing F1 or clicking the help button anywhere in the AccuRev GUI provides you with access to the entire AccuRev documentation set in both HTML and PDF formats.

AccuRev's flexibility makes it easy to use for a variety of development scenarios. But like every software system, it has usage models that were foremost in the minds of its architects. This section describes the most common usage model.

AccuRev is a software configuration management (SCM) system, designed for use by a team of people who are developing a set of files. This set of files might contain source code, images, technical and marketing documents, audio/video tracks, or any other digital content the user puts into the system. The files and directories in AccuRev are said to be "version-controlled" or "under source control".

For maximum productivity, the team's members must be able to work independently of each other. sometimes for just a few hours or days, other times for many weeks. Accordingly, each user has his own private copy of the version-controlled files. The private copies are stored on the user's own machine (or perhaps in the user's private area on a public machine), in a directory tree called a workspace. We can picture the independent workspaces for a three-user team comprised of John, Mary, and Derek as follows:

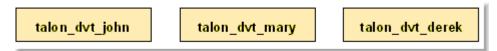

This set of users' workspaces uses the convention of having like names, suffixed with the individual usernames. AccuRev GUI enforces this username-suffix convention. In this example, talon\_dvt might mean "development work on the Talon product"; john, mary, and derek would be the users' login names.

From AccuRev GUI's perspective, development work in this set of workspaces is a continual back-and-forth between getting "in sync" and "out of sync":

- Initially, the workspaces are completely synchronized: each workspace has copies of the same set of version-controlled files.
- The workspaces become unsynchronized as each user makes changes to some of the files.
- Periodically, users share their changes with each other. When john incorporates some or all of mary's changes into his workspace, their two workspaces become more closely (perhaps completely) synchronized.

You might assume that the workspace synchronization process involves the direct transfer of data from one workspace to another. But this is not the way AccuRev GUI organizes the work environment. Instead of transferring data directly between private areas (that is, between users' workspaces), AccuRev GUI organizes the data transfer into two steps:

- 1. One user makes his changes public, available to all the other members of his team. This step is called promoting.
- 2. Whenever they wish, other team members incorporate the public changes into their own workspaces. This step is called *updating*.

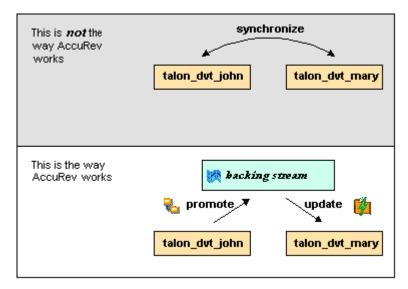

The first step involves a public data area, called a stream. A stream is an AccuRev GUI structure with two very important features that support and simplify parallel development. First, as implied by the preceding illustration, numerous individual contributors can create workspaces on a single stream, allowing them to easily share their work with others, and to get changes from them when they wish. As you will see later, AccuRev GUI has numerous safeguards that prevent one user from overwriting another user's changes, and tools that help you resolve conflicting changes when they occur. Second, in a stream hierarchy, inheritance lets child streams automatically inherit changes from the parent streams above them, reducing the need for tedious merges that might otherwise be required when several developers are working on the same code.

AccuRev GUI has several kinds of streams, but the most common one is the backing stream. Later, we will show you how the data in this public stream "is in back of" or "provides a backstop for" all the private workspaces of the team members.

## Change and Synchronization: The Four Basic Commands

With the usage model described above, you will be able to accomplish most of your work with four simple commands: Keep, Promote, Update, and Merge. These commands are described in the following sections.

### Keep: Preserving Changes in Your Private Workspace

A workspace is just a normal directory tree in which you make changes to version-controlled files. You can work with the files using text editors, build and test tools, IDEs, and so on, just as if the files were not version-controlled at all. For example, you might edit a source file and invoke the editor's Save command a dozen times over the course of an hour or two. These operations do not involve AccuRev at all, the operating system changes the contents and the timestamp of the file in your workspace.

You do not need to perform a *check out* operation or otherwise get permission before editing a file in your workspace. (Some legacy SCM systems do impose such a regimen, and AccuRev can be configured to require checkouts, if your organization requires them.)

Every so often, you want AccuRev to preserve the current contents of the file as an official new version of the file. You accomplish this using the Keep command.

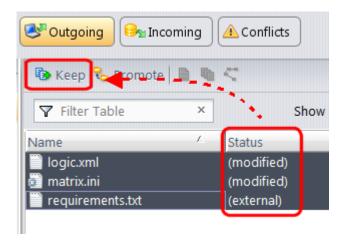

This figure shows how to invoke the Keep command from the File Browser toolbar. Keep is also available from the Actions and context (right-click) menus. You can also keep new files, like requirements.txt in the preceding illustration, its status is external because it has not yet been added to AccuRev.

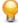

**Tip:** The **File Browser** helps organize your workspace using **Outgoing Changes** (your work), Incoming Changes (others' work), and Conflicts modes (conflicting changes in your work and that of a teammate).

You can continue modifying the file, using Keep to preserve the latest changes, as often as you like. Other team members will not complain about "thrashing" because these new versions stay within your workspace and do not affect any other user's workspace. AccuRev retains all the versions that you Keep. This makes it possible for you to roll back to any previous version you created.

Several other operations are similar to Keep in that they create a new version of a file in your workspace, without affecting any other user's workspace. The most important of these are:

#### Rename and Move

You can rename a file or move it to a different directory (or both), using AccuRev commands. Other users will continue to see the file at its original pathname in their workspaces.

#### **Defunct**

You can remove a file from your workspace with the Defunct command. When you promote a defuncted file, other users will continue to see the file until they update their workspaces, at which point the file will be removed. (Defunct differs from a simple delete in that Defunct removes the file from your workspace, while Delete removes the physical file from your local directory.)

#### **More About Keep**

AccuRev retains all of the versions that you Keep. Each time you Keep a file, its current contents are copied to the AccuRev repository, located on the machine where the AccuRev Server runs. You do not need to care about the name and precise location of this copy. Each version you create has a version-ID, such as myWorkspace\2 (which translates as "the 2nd version of this file created in the myWorkspace workspace").

AccuRev keeps track of the status of each file in a workspace. After you Keep a file, the Status column in the File Browser contains the indicator (kept). It also contains the indicator (member), meaning that the file belongs to the set of files you are actively working on. (See Active and Inactive Files in Promote for more information). The Version column displays the version-ID.

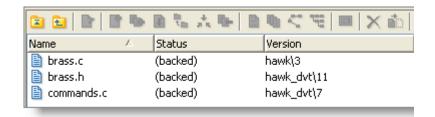

A change to the data within a file, recorded by Keep, is termed a content change. The change made by Rename, Move or Defunct is termed a namespace change. (Many SCM systems do not handle namespace changes at all, or have very limited capabilities in this area.) As noted previously, AccuRev Server saves a new copy of the file in the repository whenever you make a content change. But it does not need to copy the file when you make a namespace change, rather, the AccuRev Server just records the change in its database.

To perform version control on directories, AccuRev Server only needs to keep track of namespace changes, such as renaming, moving, or deleting a directory. Unlike some legacy SCM systems, AccuRev does not need to record a new directory version when you make a content change. For example, when adding a new file to the directory.

## **Promote: Making Your Private Changes Public**

At some point, after you have used Keep to create one or more new, private versions of a file in your workspace, you typically want to share the changes you have made with the other team members. To make your (most recent) new version available to the public, you promote it.

The following figure shows how to run the Promote command from the File Browser toolbar. Promote is also available from the **Actions** and context (right-click) menus.

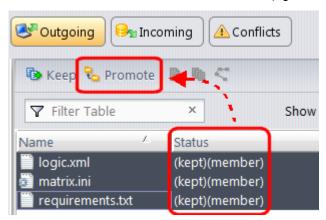

Tip: You can Promote files that you have not yet kept. AccuRev performs the necessary Keep action for you. In the case of new files, AccuRev first adds the file to the AccuRev repository.

Promoting your new version of a file does not automatically *push* it into the workspaces of the other team members. When a user decides that she is ready to incorporate versions of files that other team members have promoted, she pulls them into her workspace with the Update command. This process is described in Update: Incorporating Others' Changes into Your Workspace.

#### Streams

The Promote command sends data to, and the Update command gets data from, an AccuRev data structure called a stream.

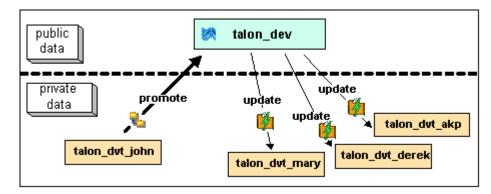

The stream (named talon\_dev in this illustration) acts as a central data exchange for the set of workspaces used by a development team. A stream also has a bit of "traffic controller" built in, preventing team members' efforts from colliding and providing other mechanisms to control the flow of data.

A stream is not, as you might initially suppose, a set of copies of promoted files. Rather, it is more like a list of version-IDs.

- The 4th version created in workspace talon\_dvt\_akp of file logic.xml.
- The 7th version created in workspace talon\_dvt\_mary of file matrix.ini

In SCM vernacular, a stream is a configuration of a collection of version-controlled files. The term stream is apt, because it implies the ongoing changes happening in a development project. Each time a user promotes a version of file logic.xml, the stream configuration changes for that file, for example, from the 5th version created in workspace talon\_dvt\_derek to the 7th version created in workspace talon\_dvt\_mary.

#### **Promotion and Parallel Development**

Sometimes, AccuRev does not allow you to promote a file to the development team's stream, because another team member has already promoted the same file (after modifying it in their own workspace). AccuRev prevents you from overwriting your colleague's change to the team's shared stream. This situation is called an overlap: two users working at the same time on the same goal, to create the stream's next version of a particular file.

Before you can promote your changes to the stream, you must first perform a merge on the file that has an overlap. This command is described in Merge: When Changes Would Collide.

#### Active and Inactive Files

As you work with a file using the commands described above, AccuRev considers the file to alternate between being active in your workspace and inactive:

- The file is initially inactive.
- When you create a new version in your workspace, using Keep, Rename, Move, or Defunct, the file becomes active.
- When you make your private version public, using the Promote command, the file becomes inactive again.

Later, you might restart this cycle, making the file active again by creating another new version of it. Alternatively, updating your workspace might overwrite your inactive file with a newer version that another team member promoted.

AccuRev keeps track of the set of active files in your workspace. Officially, this set is called the default group. You might find it easier to think of it as the workspace's "active group".

#### More About Promote

The Promote command does not copy the promoted version to the AccuRev repository. It does not need to. Promotion just gives an additional name to a version that already exists in the repository, having been placed there by a previous Keep command (or Rename, Move, or Defunct). For example, promoting the 7th version created in workspace talon\_dvt\_mary might give that version the additional name the 3rd version promoted to stream talon\_dvt.

Just to emphasize the previous point: a stream does not reside in the file system, but in the database used by the AccuRev Server. Promoting a version to a stream does not create a copy of a file, it just creates an additional file-reference in the database.

It might seem strange at first that deleting a file with the Defunct command makes the file active. The File Browser continues to list the file, with a defunct status, even though the file has been removed from your workspace's disk storage. This design feature enables AccuRev to implement the file-deletion operation using the same private-change/public-change scheme as all other changes.

We have discussed the stream that is the basis for a set of workspaces. But a typical development project has many streams, organized into a hierarchy. Promoting a version to a higher-level stream from a lower level stream makes that version "even more public", for example, available to users outside your local development team.

## **Update: Incorporating Others' Changes into Your** Workspace

As users work independently of each other, the contents of their workspaces increasingly diverge. Typically, some of the differences between workspaces are inconsistencies. For example, changes that John makes in a report-library routine might cause errors in the report program that Mary is writing. To minimize the time and effort required to resolve inconsistencies during the integration phase of a project, it makes sense to have users synchronize their workspaces on a regular basis.

Synchronization does not mean incorporating data into your workspace directly from one or more other workspaces. Instead, synchronization involves copying data into the workspace from the stream to which all team members Promote their changes.

This figure shows how to invoke the Update command from the File Browser toolbar. Update is also available from the File and context (right-click) menus.

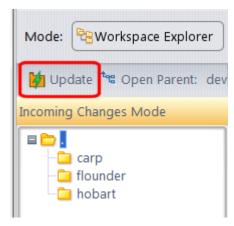

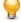

Tip: You can Update your workspace from any File Browser mode, but the **Incoming Changes Mode** shows you exactly how your workspace will change.

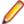

Note: The stream's role as a provider of data, through Update operations, to a set of workspaces motivates the term backing stream. Think of restocking a store's shelves with merchandise retrieved from "the back room".

#### Note:

So updating your workspace copies versions of certain files from the backing stream to the workspace, overwriting/replacing the files currently in the workspace. But which files? Update changes a file if:

- There is a newer version in the backing stream, and
- The file is not currently active in your workspace.

Update will not overwrite an active file, even if there is a new version of it in the backing stream. No matter how good someone else's code is, you do not want his changes to wipe out the changes that you have been making! This situation is another instance of an overlap, which was introduced in *Promote: Making* Your Private Changes Public. You can encounter an overlap during a promote (if you are trying to make your private changes public), or during an update (if you are trying to bring already public changes into your private workspace). You can use the merge operation to resolve all such overlap situations. See *Merge*: When Changes Would Collide.

Update handles namespace changes as well as content changes. Thus, if your colleague renamed a file and promoted the change, an update will cause the file to be renamed in your workspace. And if your colleague removed a file using the Defunct command, an update will cause the file to disappear from your workspace.

#### **More About Update**

Here is how AccuRev prevents an update from overwriting your changes: the first thing Update does is to analyze your workspace, determining whether each version-controlled file is active or inactive. Initially, all the files in a workspace are inactive, each one is a copy of some version in the repository. (For each version-controlled file, AccuRev keeps track of which particular version.)

A file is deemed to be active in your workspace if you have created a new version of it, using the Keep, Rename, Move, or Defunct command. (There are other commands that "activate" a file.) When Update copies versions from the repository into your workspace, it skips over all active files.

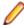

**Note:** Update can tell if you have modified a file but have not yet stored the changes in the repository as a new Keep version. It uses time-stamps and checksums to determine this. The presence of such files prevents the update from proceeding if updating would overwrite one or more of them with the backing-stream versions. You can use the Anchor command to activate such files, enabling Update to do its work.

## Merge: When Changes Would Collide

The preceding sections on the Promote and Update commands both discuss the situation in which two users concurrently work on the same file. Their changes to the file are said to overlap. Both Promote and Update decline to process a file with (overlap) status because doing so would cause one user's changes to overwrite another's changes. For example:

- Team members John and Mary both Keep one or more new private versions of logic.xml in their respective workspaces.
- Mary Promotes her latest new version of logic.xml to the backing stream.
- At this point, AccuRev:
  - Will not allow John to Promote his version of logic.xml to the backing stream (there is no reason to assume that John's changes should take precedence over the changes Mary has already made and promoted).
  - Will not overwrite John's copy of logic.xml when he updates his workspace (again, AccuRev does not assume that a version in the backing stream should take precedence over changes made to the version in the workspace). The Update command skips over this file, but continues its work on other
  - Flags the overlap condition by highlighting logic.xml in yellow.

Before John can either promote or update logic.xml, he must incorporate, or merge, the version in the backing stream, which contains Mary's changes, into his own copy of the file. The Merge command is essentially a text editor, which combines the contents of two versions of a text file. The resulting merged version replaces the file in John's workspace.

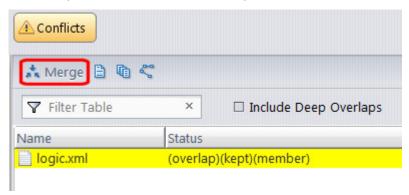

This figure shows how to run the Merge command from the File Browser toolbar. Merge is also available from the Actions and context (right-click) menus.

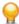

Tip: Use the File Browser Conflicts mode to view overlap and other conditions that prevent files from being updated and promoted.

Often, a merge operation is unambiguous, and so can be performed automatically. For example, suppose Mary's changes to file logic.xml all occur in lines 30-50, and all of John's changes occur in lines 125-140.

In this case, merging the two versions involves replacing some or all of John's 20 lines with Mary's. Now, the edited version of logic.xml in John's workspace contains both users' changes.

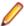

Note: We do not claim that the two sets of changes are semantically consistent with each other. That is what the build-and-test cycle is for!

If both John and Mary have made changes to the same part of the file, say, lines 2-10, then John must decide how to resolve this conflict. The graphical Merge tool makes this easy.

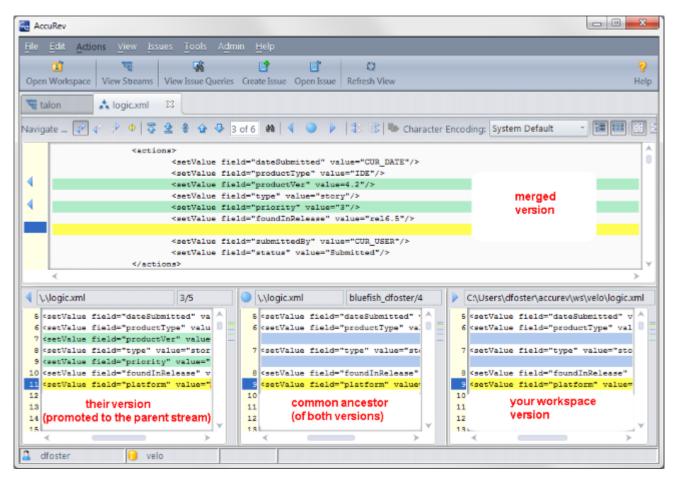

After performing a merge, AccuRev automatically Keeps the merged version to preserve the results of the merge operation. You can then Promote the merged version to the backing stream. After that, other team members can use Update, perhaps in conjunction with Merge, to bring all the changes into their workspaces.

#### **More About Merge**

The graphical **Merge** tool performs a three-way merge, which uses the common ancestor of the two versions being merged. This algorithm helps to automate the merge operation, often completely eliminating the need for human intervention. AccuRev performs merge operations on text files only. Binary files are merged by choosing which version to take.

AccuRev keeps track of all merge operations. This greatly simplifies subsequent merge operations on files that have been merged previously: you do not need to resolve the same conflicts over and over again.

The most common overlap situation happens when AccuRev prevents you from promoting a file, because someone else "got there first" in creating a version in the backing stream. AccuRev can also detect deep overlaps, in which another user "got there first" in creating a version in the parent of the backing stream, or in other higher-level streams.

# Index

| A                                                                                | annotate 35                                 |
|----------------------------------------------------------------------------------|---------------------------------------------|
| Acquillay Danet Evalorer                                                         | defunct 36                                  |
| AccuRev Depot Explorer                                                           | diff against backed version 38              |
| about 24                                                                         | diff against basis version 38               |
| changing streams 26                                                              | diff against file on disk 39                |
| creating streams 25                                                              | diff against most recent version 38         |
| creating workspaces 25                                                           | history 34                                  |
| file view 26                                                                     | ignore in AccuRev 37                        |
| reparenting streams and workspaces 26                                            | locate in solution explorer 34              |
| AccuRev Menu 6                                                                   | login 34                                    |
| AccuRev Options                                                                  | logout 34                                   |
| configuration 18                                                                 | merge 32                                    |
| diff-merge 17                                                                    | open file 34                                |
| general 17                                                                       | populate 34                                 |
| AccuRev pane in output window 27                                                 | promote 31                                  |
| AccuRev status indicators 7                                                      | revert to backed version 38                 |
| AccuRev Toolbar 5                                                                | revert to most recent version 38            |
| AccuRev usage model 43                                                           | version browser 35                          |
| AccuRev window                                                                   | workspace information 37                    |
| about 20                                                                         | history tab                                 |
| history tab 21                                                                   | about 39                                    |
| searches tab 20                                                                  | checkout version 39                         |
| synchronize tab 22                                                               | file in the workspace 39                    |
| AccuRev windows 20                                                               | other version 39                            |
| AccuRev Workspace Explorer 26                                                    | show transaction 39                         |
| anchor command 30, 31                                                            | keep 44                                     |
| annotate command 35                                                              | merge 49                                    |
| automatic commands 42                                                            | promote 46                                  |
|                                                                                  | update 48                                   |
| С                                                                                | configuration options 18                    |
|                                                                                  | configuring error log files 19              |
| change and synchronization 44                                                    | create issue command 42                     |
| change and synchronization 44 changes to Visual Studio interface after install 5 | creating AccuRev workspace 11               |
| changing streams 26                                                              | creating streams 25                         |
| checkout version command 39                                                      | creating workspaces 25                      |
| command reference 29                                                             | 3 - 1                                       |
|                                                                                  | _                                           |
| commands AccuRev menu                                                            | D                                           |
|                                                                                  | defunct command 26                          |
| about 40                                                                         | defunct command 36                          |
| create issue 42                                                                  | delete command 42                           |
| login 41                                                                         | diff against backed version command 38      |
| logout 41                                                                        | diff against basis version command 38       |
| open from AccuRev 41                                                             | diff against file on disk command 39        |
| open in web 42                                                                   | diff against most recent version command 38 |
| refresh 41                                                                       | diff/merge options 17                       |
| synchronize time 41                                                              |                                             |
| update 40                                                                        | E                                           |
| update preview 40                                                                | _                                           |
| view issue queries 42                                                            | error log 19                                |
| view streams 42                                                                  | error log location 19                       |
| workspace information 41                                                         | establishing AccuRev Source Control 8       |
| automatic                                                                        | establishing your identity 8                |
| about 42                                                                         | ,                                           |
| delete 42                                                                        | _                                           |
| moving an element 42                                                             | F                                           |
| rename 42                                                                        | file in the workeness                       |
| files-directories                                                                | file in the workspace command 39            |
| anchor 30, 31                                                                    | file view 26                                |

#### G

getting started 8

#### Н

history command 34 history tab 21

#### I

ignore in AccuRev command 37

#### Κ

keep command 44

#### L

locate in solution explorer command 34 login command 41 login command (files and directories) 34 logout command 41 logout command (files and directories) 34

#### M

merge command 32, 49 moving an element command 42

#### 0

open file command 34
Open from AccuRev command 41
open in web command 42
opening project from AccuRev workspace 14
other version command 39
overview 5

#### Ρ

pending changes 38 placing an existing project under source control 8 placing new project under source control 9 populate command 34 promote command 31, 46

#### R

refresh command 41
rename command 42
reparenting streams and workspaces 26
revert to backed version command 38
revert to most recent version command 38

#### S

searches tab 20 show transaction command 39 streams about 46 synchronize tab 22 synchronize time command 41

#### U

update command 40, 48 update preview command 40

#### ٧

version browser command 35 view issue queries command 42 view stream command 42

#### W

workspace information command 37